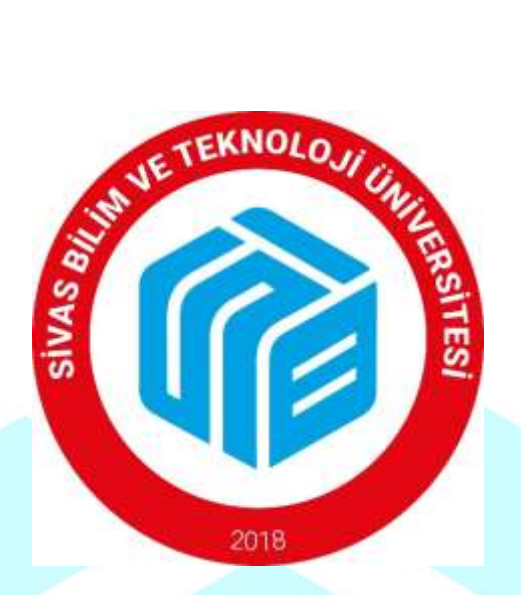

# **SİVAS BİLİM VE TEKNOLOJİ ÜNİVERSİTESİ**

# **LİSANSÜSTÜ EĞİTİM ENSTİTÜSÜ**

## **LİSANSÜSTÜ ONLİNE BAŞVURU KILAVUZU**

**Haziran 2023**

### **İÇİNDEKİLER**

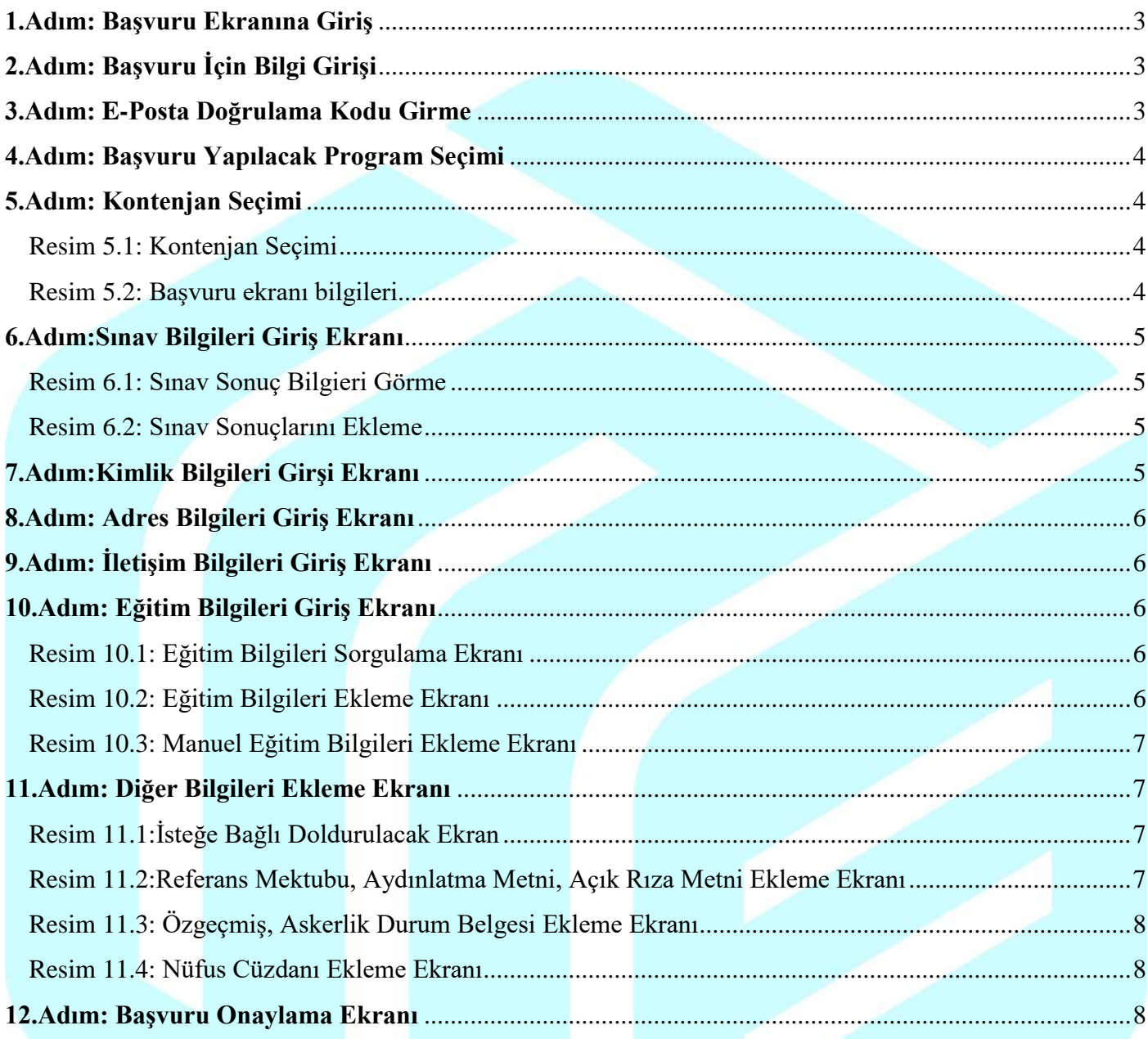

**Not:** Başvuru esnasında [ilan metnini](https://lee.sivas.edu.tr/tam-sayfa-i-lan-metni?) dikkatlice inceleyiniz. Başvurunuzun onaylanması ve değerlendirmeye alınması için aşağıda belirtilen işlemleri ve istenen evrakları eksiksiz yapınız. Eksik olan başvurular reddedilecektir. Reddedilen başvurular başvuru süresi içinde düzeltilebilir. Başvurunuzun durumunu Online Başvuru sisteminden takip etmeniz gerekmektedir.

Detaylı bilgi için Enstitü öğrenci işlerini arayarak (0346 217 04 28) veya [enstitu@sivas.edu.tr](mailto:enstitu@sivas.edu.tr) adresine mail göndererek alabilirsiniz.

### <span id="page-2-0"></span>**1.Adım:**

Enstitümüz web sayfasında (lee.sivas.edu.tr) bulunan "Başvuru/Application" butonuna tıklayınız. Açılan ekranda "Lisansüstü Başvuru Ekranı" butonuna tıklayınız.

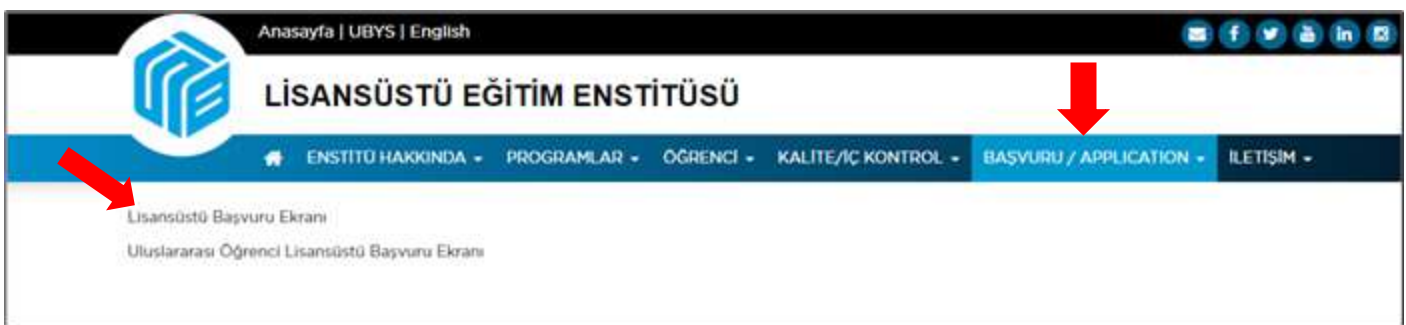

## <span id="page-2-1"></span>**2.Adım:**

### Açılan ekranda kimlik bilgilerinizi giriniz.

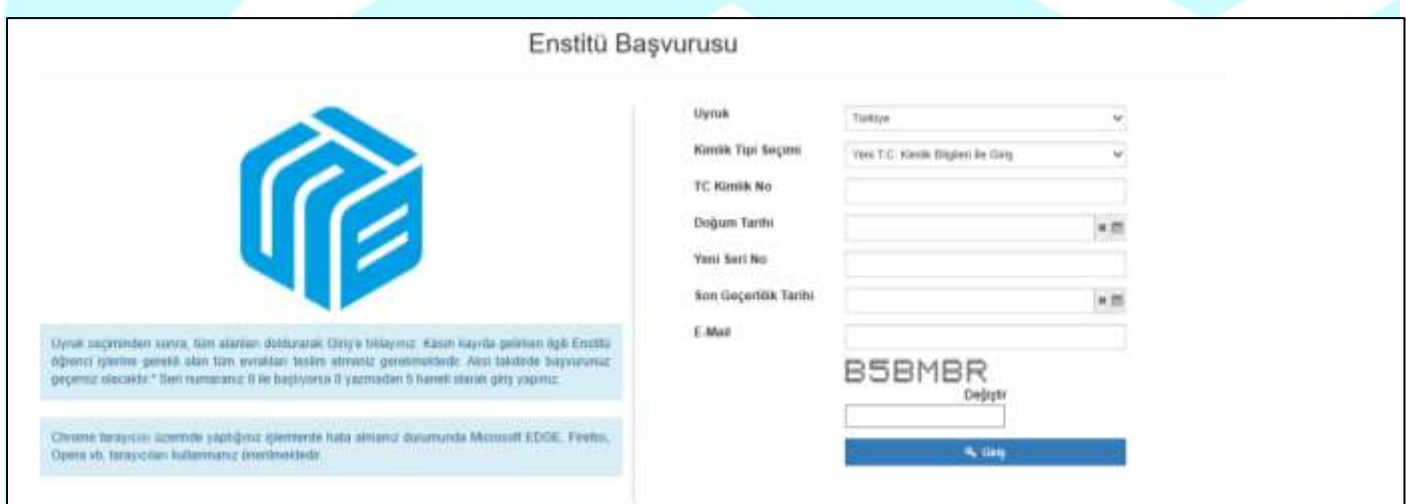

## <span id="page-2-2"></span>**3.Adım:**

Bilgilerinizi girdikten sonra E-Mail adresinize gönderilen "E-Posta Doğrulama Kodunu" ekranda belirtilen yere yazınız ve giriş tuşuna basınız.

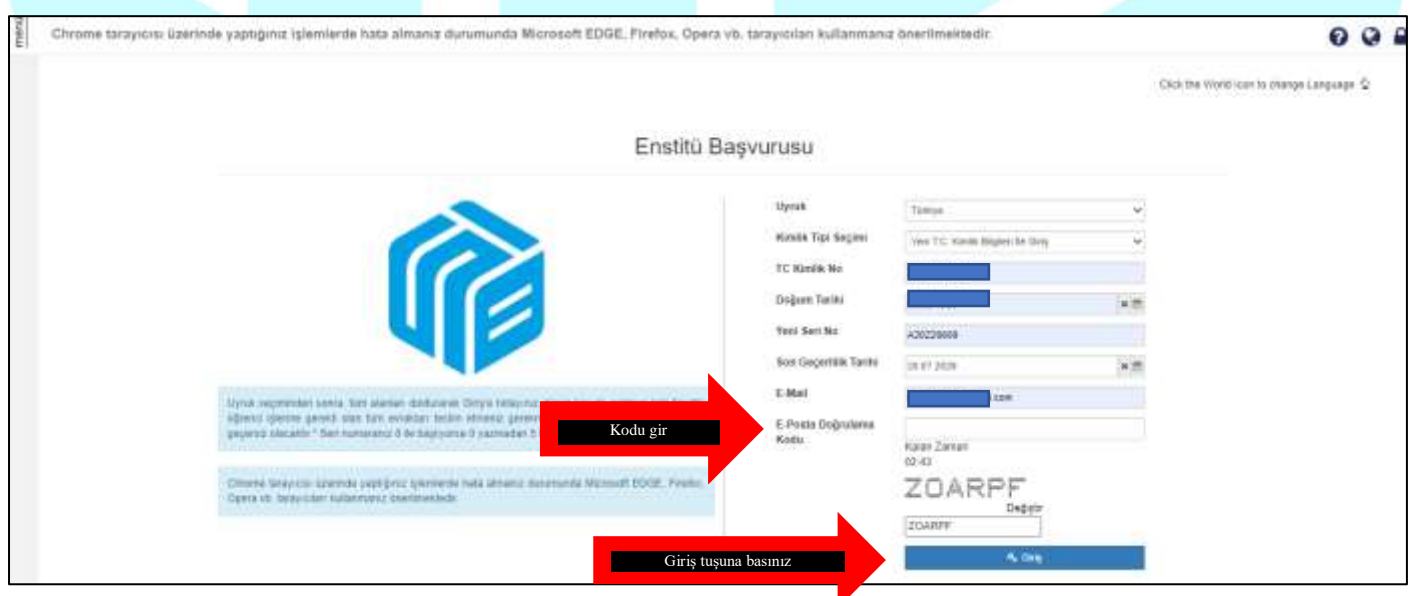

### <span id="page-3-0"></span>**4.Adım:** Açılan ekranda başvuru yapmak istediğiniz programı seçiniz.

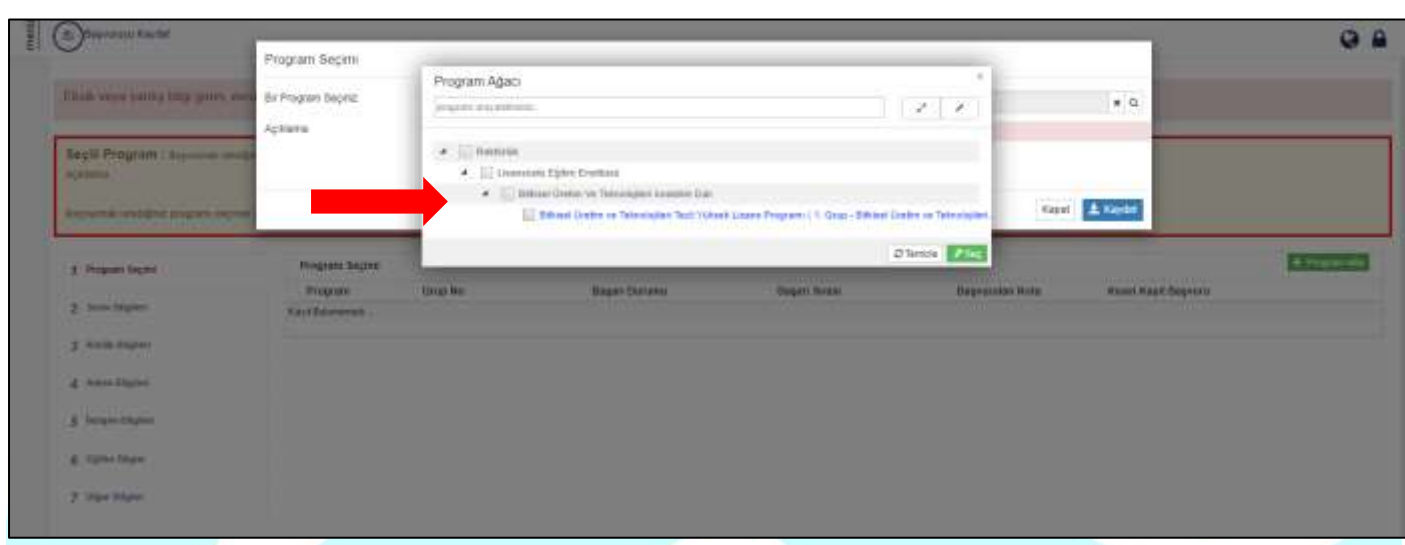

### <span id="page-3-1"></span>**5.Adım:**

Açılan ekranda başvuru yapmak istediğiniz program ile ilgili bilgiyi dikkatlice inceleyiniz. (Resim 2) Başvuru şartlarını taşıdığınız kontenjan türünü seçiniz. ((Resim 1) Yüksek lisans, Doktora, yatay geçiş, Bilsem vb.)

### <span id="page-3-2"></span>**Resim 5.1:**

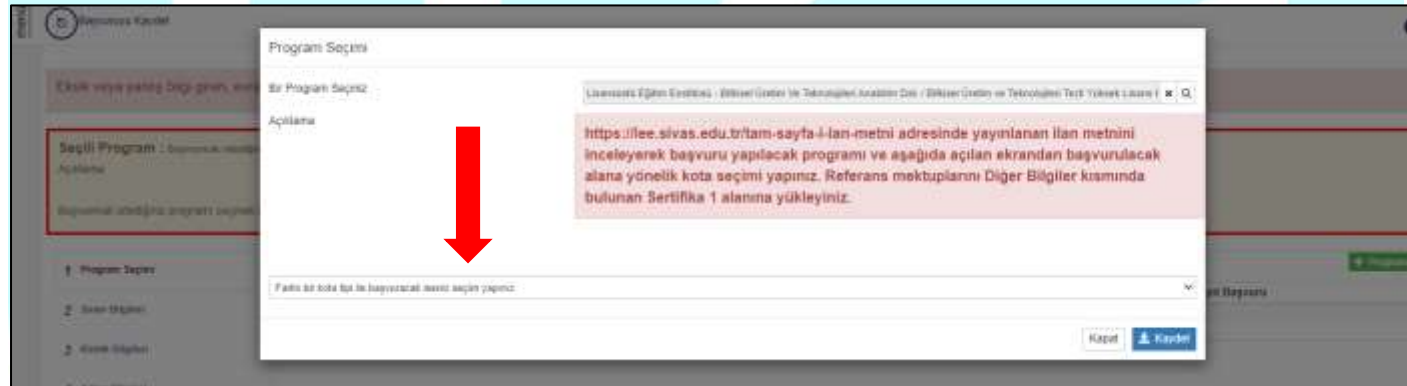

<span id="page-3-3"></span>**Resim 5.2:**

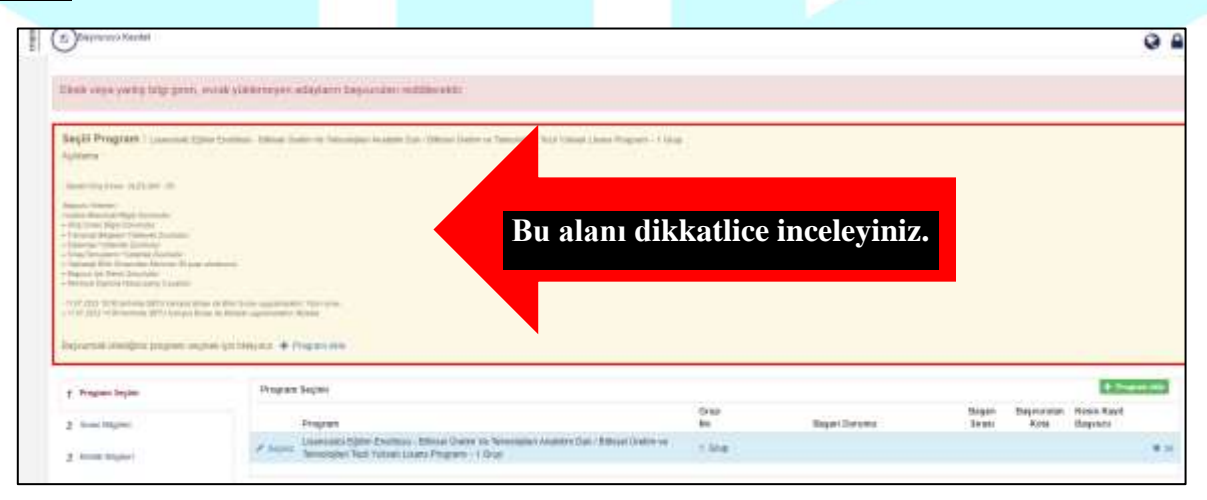

### <span id="page-4-0"></span>**6.Adım:**

Program ve kontenjan türünü seçtikten sonra sınav bilgilerini ekranına geçiniz. Bu ekranda ÖSYM'den sınav sorgula butonuna tıklayarak ALES ve Dil puanlarınızı ekleyiniz.

## <span id="page-4-1"></span>**Resim 6.1:**

<span id="page-4-2"></span>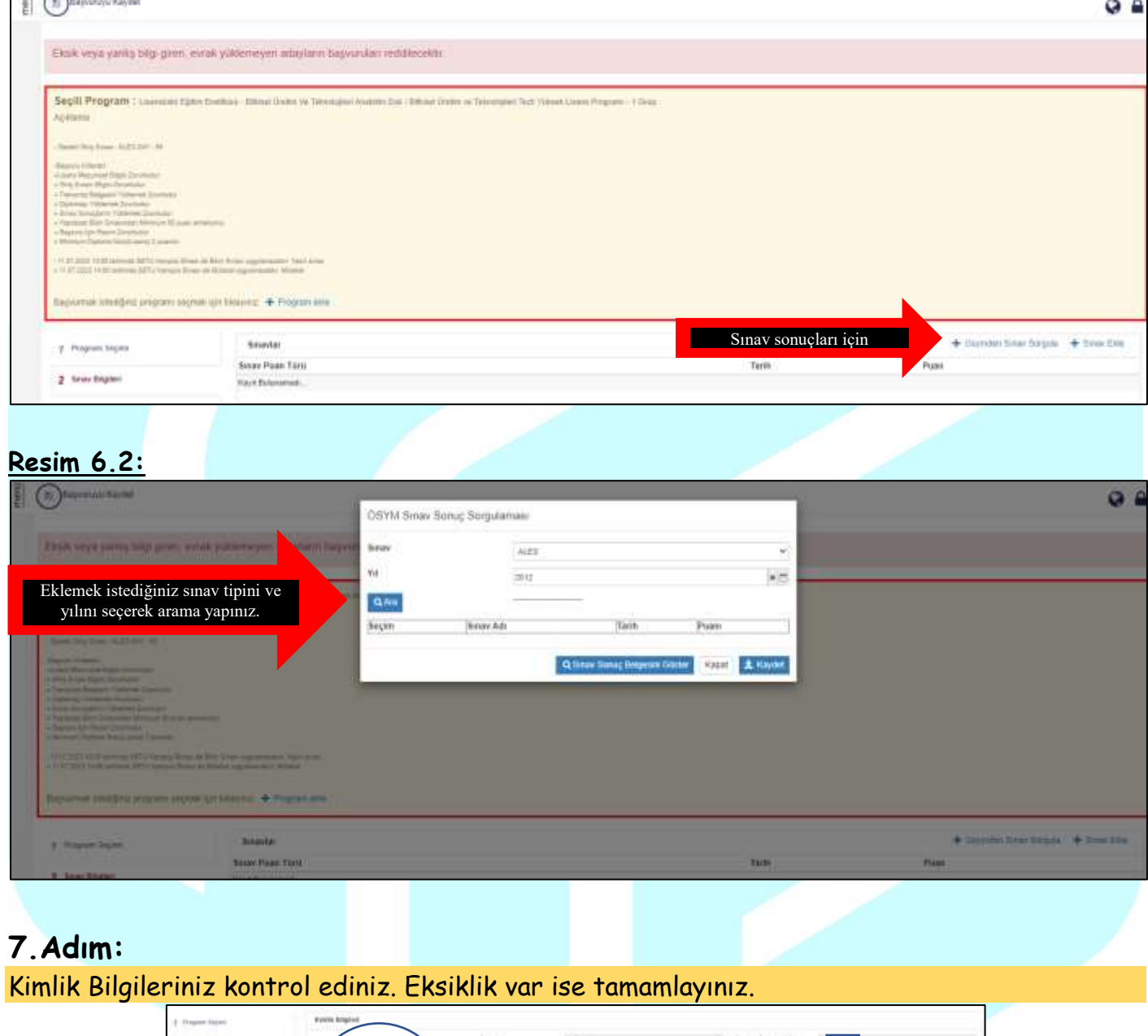

<span id="page-4-3"></span>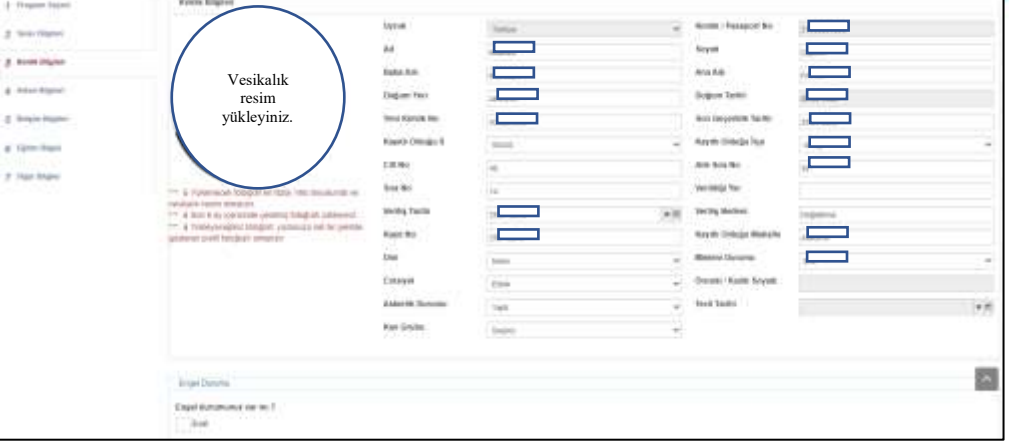

# <span id="page-5-0"></span>**8.Adım:** Adres Bilgilerinizi "Adres Ekle" kısmına tıklayarak ekleyiniz.

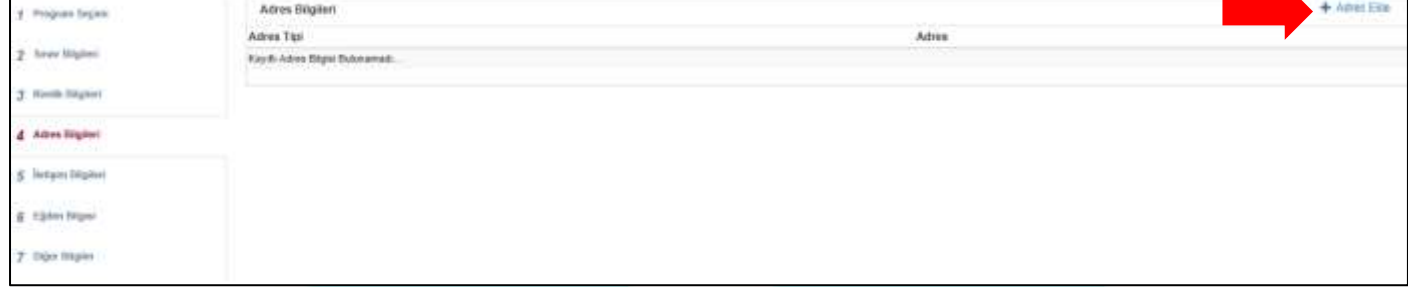

## <span id="page-5-1"></span>**9.Adım:**

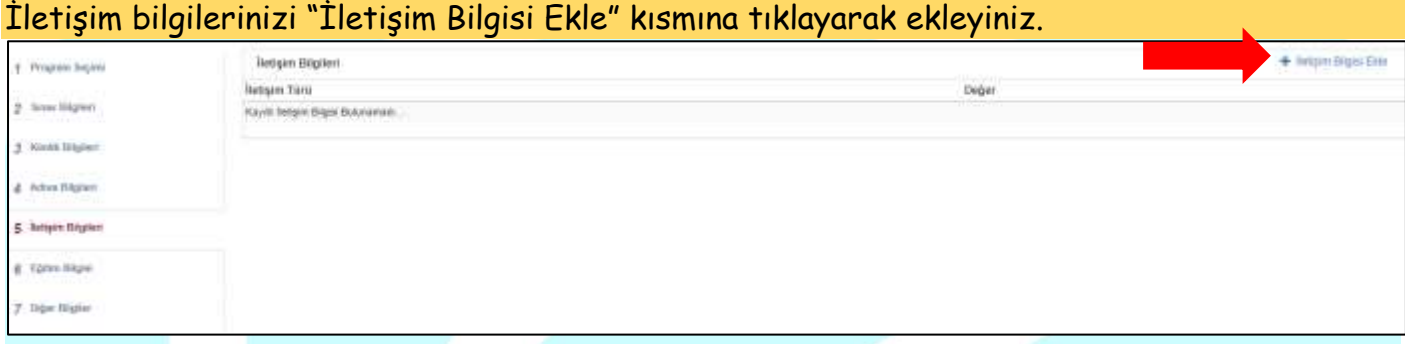

### <span id="page-5-2"></span>**10.Adım:**

Eğitim Bilgilerinize "Yök'ten Eğitim Bilgisi Sorgula" kısmına tıklayarak (Resim 1 ve 2) ekleyiniz. Mezun olduğunuz okul listede yok ise manuel olarak "Eğitim Bilgisi Ekle" kısmından (Resim 3) yapabilirsiniz.

<span id="page-5-3"></span>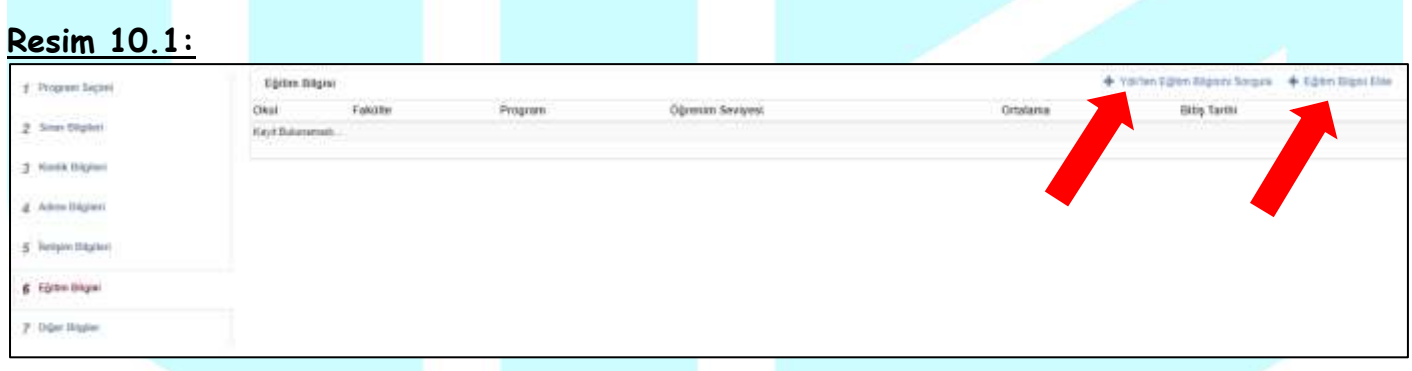

### <span id="page-5-4"></span>**Resim 10.2:**

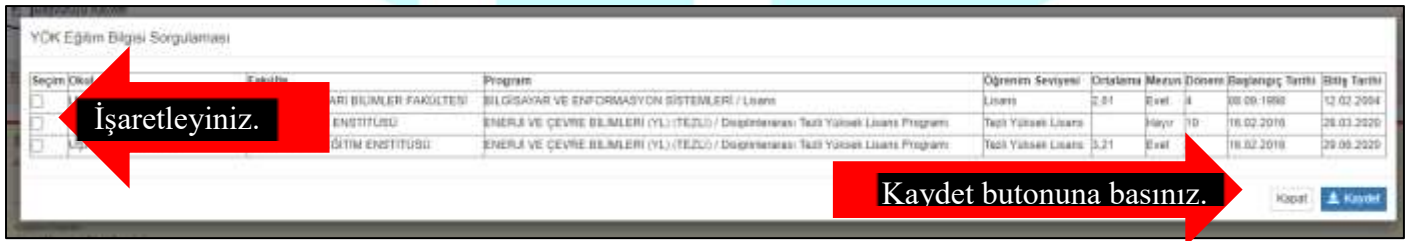

<span id="page-6-0"></span>**Resim 10.3:** Mezun olduğunuz okul listede yok ise Eğitim bilgileriniz manuel giriniz ve belgelerinizi .PDF formatında yükleyiniz.

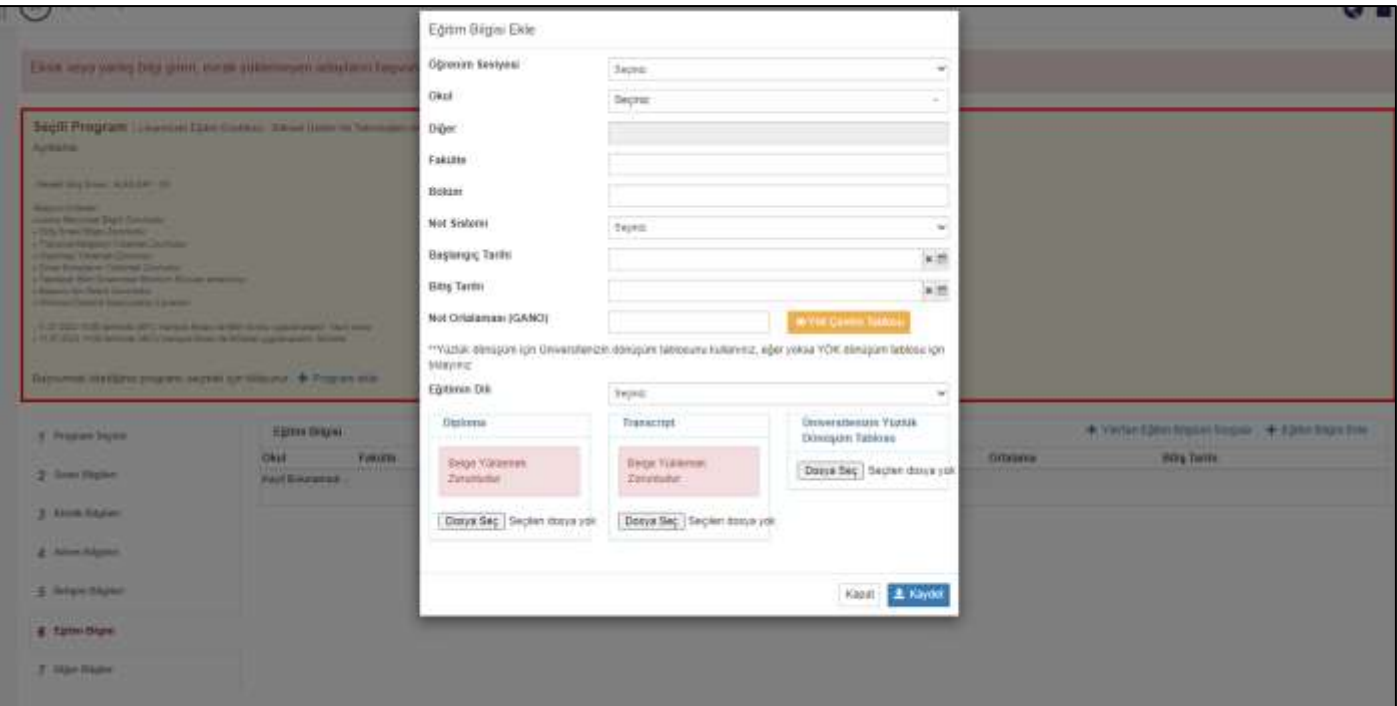

## <span id="page-6-1"></span>**11.Adım:**

### Diğer Bilgiler kısmını doldurunuz.

#### <span id="page-6-2"></span>**Resim 11.1:**

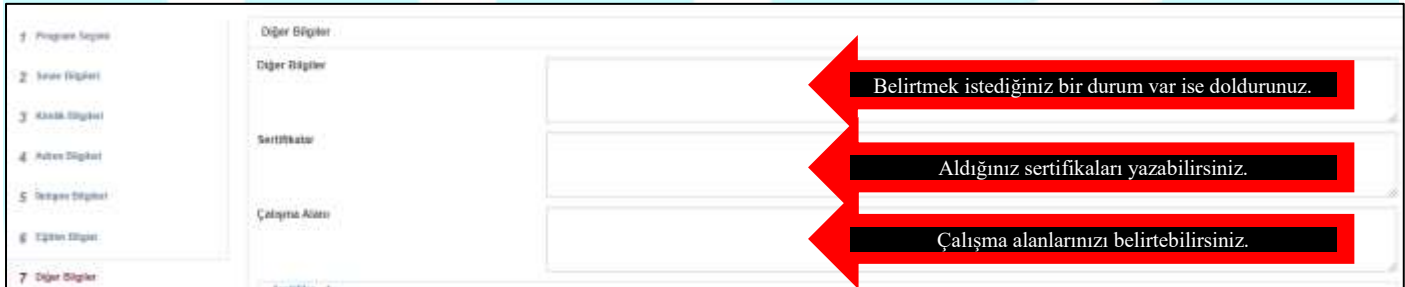

### <span id="page-6-3"></span>**Resim 11.2:**

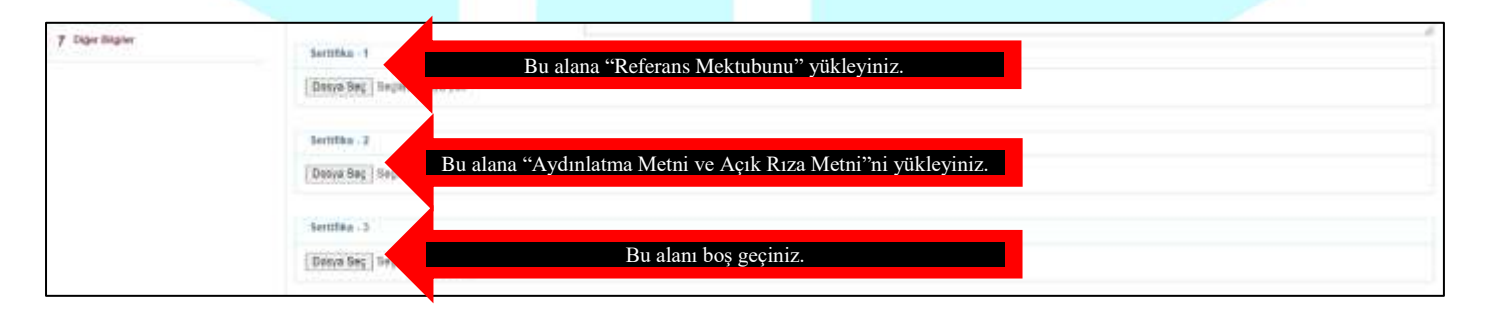

#### <span id="page-7-0"></span>**Resim 11.3:**

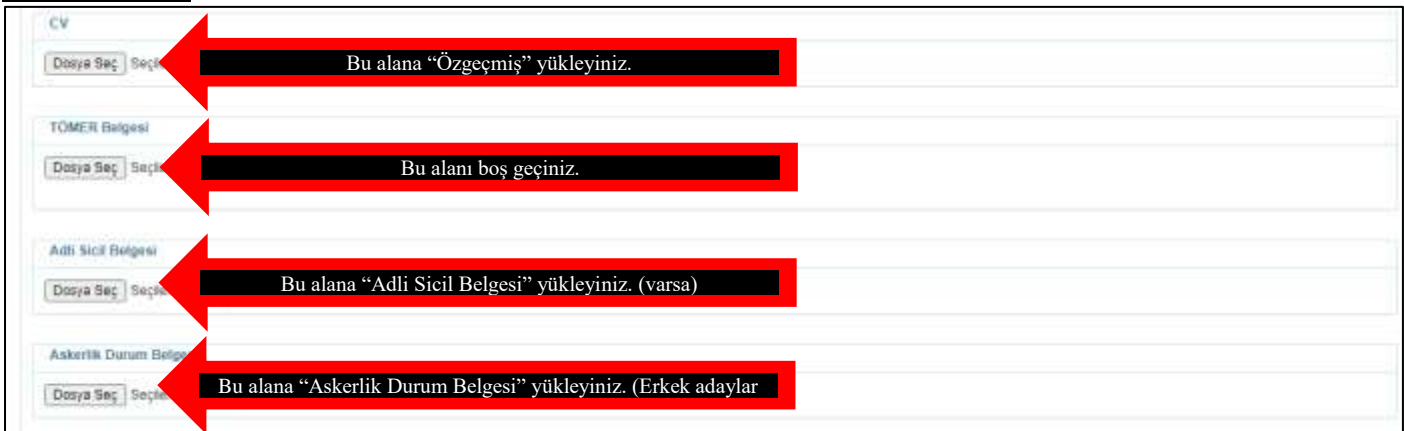

#### <span id="page-7-1"></span>**Resim 11.4:**

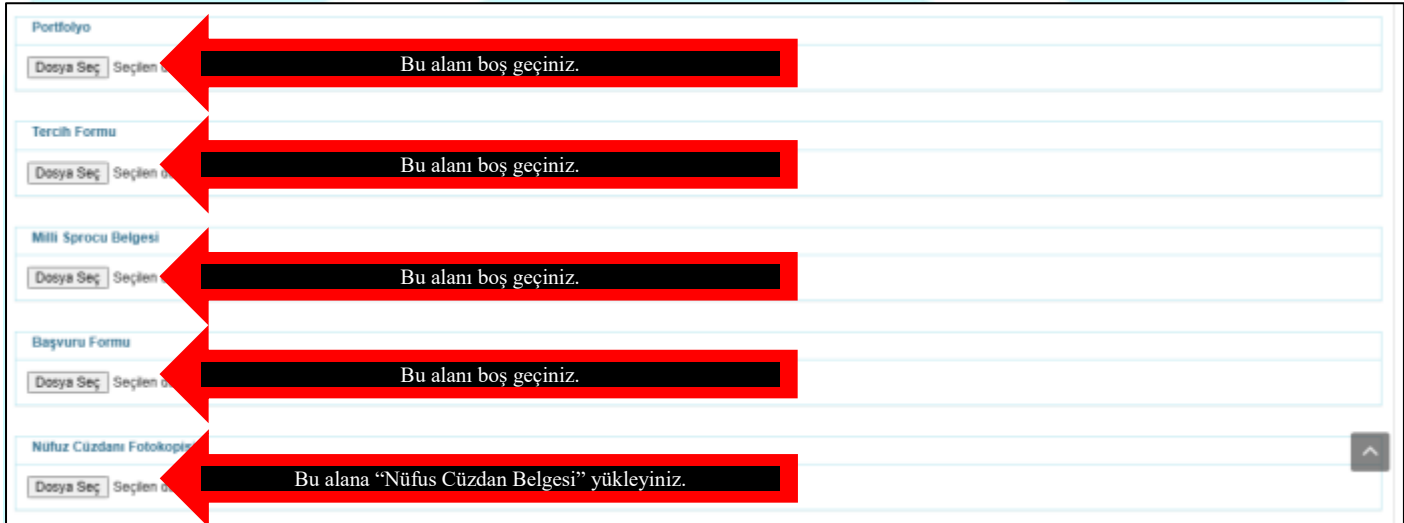

### <span id="page-7-2"></span>**12.Adım:**

Tüm alanları doldurduktan sonra başvuru ekranının sol üst köşesinde yer alan "Başvuruyu Kaydet" butonuna tıklayınız.

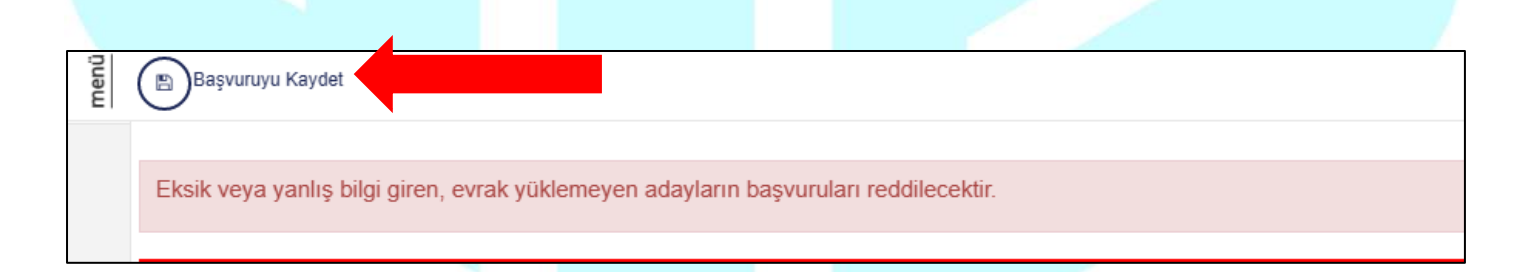